# **Problemática en equipos linux cando se cambia a MAC da Máquina Virtual**

### **Sumario**

- [1](#page-0-0) [Edición curso Febreiro 2015](#page-0-0)
- [2](#page-0-1) [Introdución](#page-0-1)
- [3](#page-0-2) [Configuración de partida](#page-0-2)
- [4](#page-1-0) [Nova Mac](#page-1-0)
- [5](#page-2-0) [Solución](#page-2-0)

## <span id="page-0-0"></span>**Edición curso Febreiro - 2015**

- Coas novas versións de Ubunut e Zentyal non se teñen os problemas que se describen a continuación cando unha equipo cambia de tarxeta de rede e por tanto cambia a súa MAC.
- Por tanto, déixase este material a modo de material de apoio por se en videiras versións dos SOs, volvera pasar o que a continuación se describe.

# <span id="page-0-1"></span>**Introdución**

- Para afondar dun xeito maior sobre o cambio de MAC nun sistema Linux, amosase unha práctica real coa MV Zentyal.
- Linux asocia os enderezos MAC a interfaces de rede internos do S.O.
	- ♦ Así a primeira tarxeta ethernet, por exemplo, que teña o ordenador terá unha MAC e esta estará, por defecto, asociada a **eth0**.
	- ♦ Se se cambiase a tarxeta do ordenador esta nova tarxeta tería a súa propia MAC, e linux asociaría esa nova MAC a **eth1**.
- Cal é problema?: que se ten asociada unha **configuración IP** a eth0 e se cambia a tarxeta asociada a eth0, esta non vai estar activa e a nova eth1 non estará configurada.
- A continuación vaise usar '*zserver* para ver a problemática. Vaise facer en modo comandos, porque así tamén vale para cando se instale un Linux Server que non teña contorno gráfico.
- **IMPORTANTE**: asegúrate de que tes unha copia da máquina (clonada ou servizo virtualizado) e antes comezar con estes pasos tes unha **instantánea** da mesma.

# <span id="page-0-2"></span>**Configuración de partida**

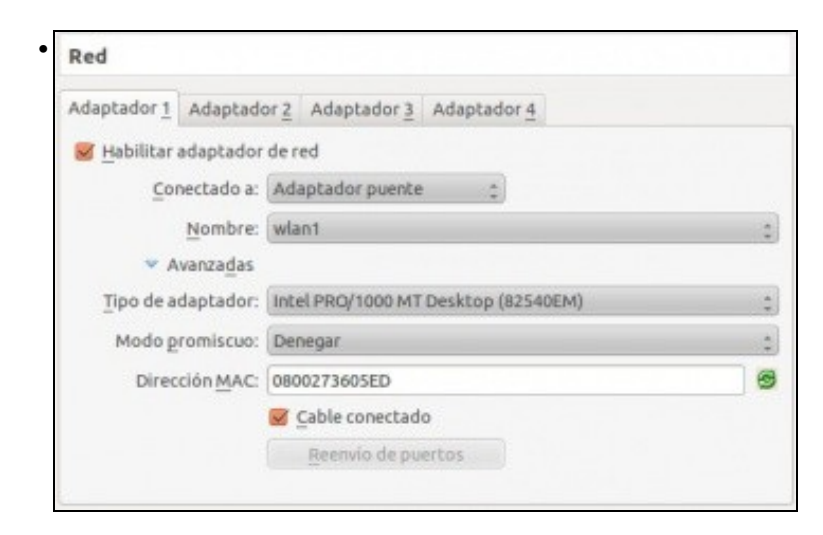

Revisar o enderezo MAC da máquina **zserver**. Interfaces de Red (mostrar ayuda) • eth0 Dashboard ĸ Nombre: eth0 Estado de los Módulos Método: Estático ¢ Sistema Externo (WAN): □ Red Marque aquí si está usando Ze Interfaces Dirección IP: 192.168.1.120 Puertas de enlace Máscara de red: | DNS 255.255.255.0  $\hat{\mathbf{v}}$ Objetos Cambiar Servicios Rutas estáticas **Interfaces Virtuales** Revisar en **interfaces** do **módulo de rede** de Zentyal como eth0 está asociada á unha IP de xeito manual. zadmin@zserver: • Archivo Edición Bestañas Ayuda dmin@zserver:∼\$ ifconfig Link en Etherr 00:27:36:  $05:$ ed inet addr:192.168.1.120 Boast:192.168.1.255 Mask:251<br>inet6 addr: fe00::a00:27ff:fe06:5ed/64 Scope:Link<br>UP BROADCAT PUMNING MULTICAST MTU:1500 Metric:1<br>RX packets:26 errors:0 dropped:0 overruns:0 frame:0<br>TX packets:34 error collisions:0 txqueuelen:1003<br>RX bytes:5877 (5.8 KB) TX bytes:3371 (3.3 KB)

Na liña de comandos executar **ifconfig** e observar como **eth0** está asociada á MAC da primeira imaxe e á IP que se configurou cando se instalou a MV.

## <span id="page-1-0"></span>**Nova Mac**

 $\bullet$  Apagar a MV e xerar unha nova MAC, isto tamén vale cando se copia/clona/importa un servizo virtualizado dunha MV e se cambia a MAC, cousa que se debe facer nunha aula se o Profesor pasa a mesma MV a todo o alumnado.

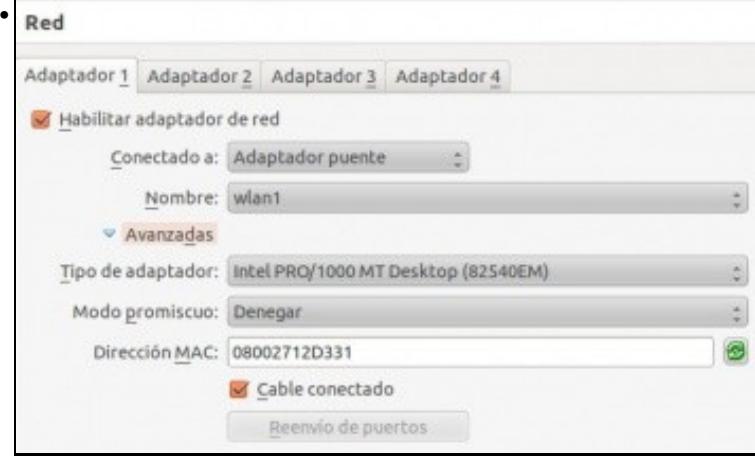

Premer no botón de xerar MACs

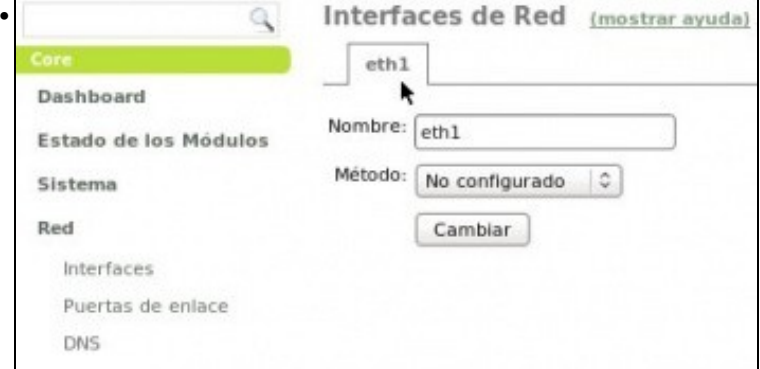

Fixarse en Zentyal como amosa **eth1** no canto de **eth0**. Iso é porque á tarxeta que tiña MAC á que estaba asociada **eth0** xa non está no ordenador.

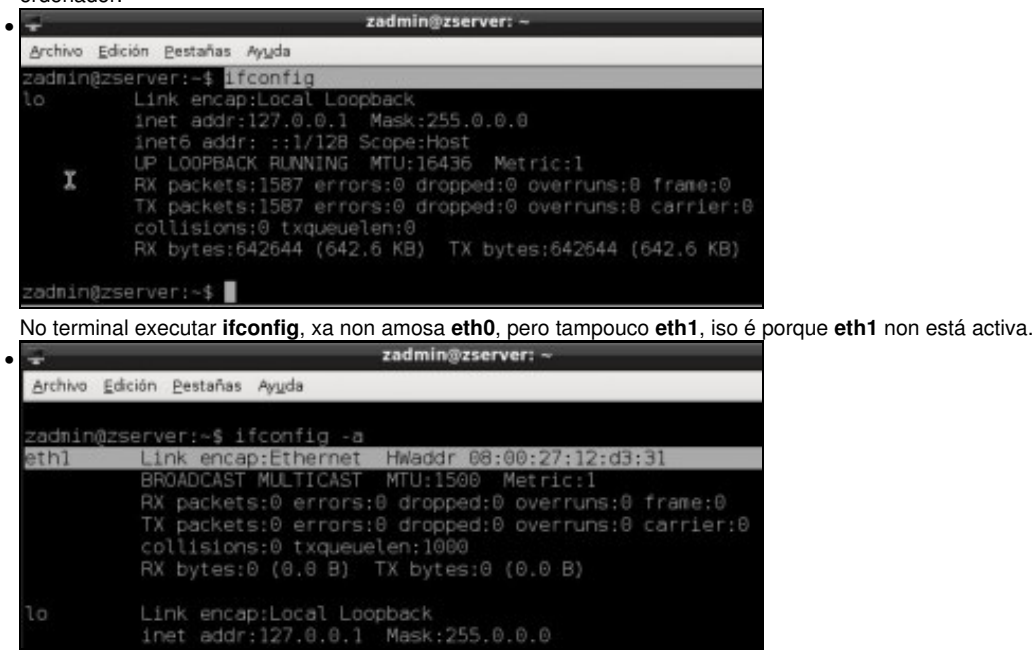

Ao executar **ifconfig -a** amósanse os interfaces tanto activos como inactivos, e aí está **eth1**. Observar a MAC de eth1.

#### <span id="page-2-0"></span>**Solución**

- No arquivo /etc/udev/rules.d/70-persistent-net.rules é onde se asocia o interface **ethX** coa tarxeta de rede e a súa MAC.
- Botémoslle un ollo, para iso imos usar o editor de texto [nano](https://manuais.iessanclemente.net/index.php/Editores_de_texto#Editor_nano.2Fpico) e o comando [sudo](https://manuais.iessanclemente.net/index.php/O_comando_sudo._Apagar_e_reiniciar_o_sistema#Introduci.C3.B3n_a_sudo) para poder editar ese arquivo como administrador.

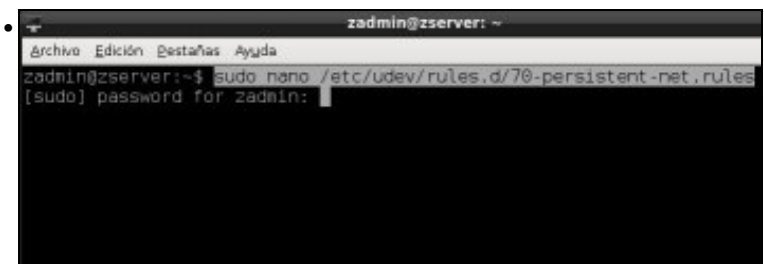

Nun terminal executar: **sudo nano /etc/udev/rules.d/70-persistent-net.rules** e introducir o contrasinal de administrador.

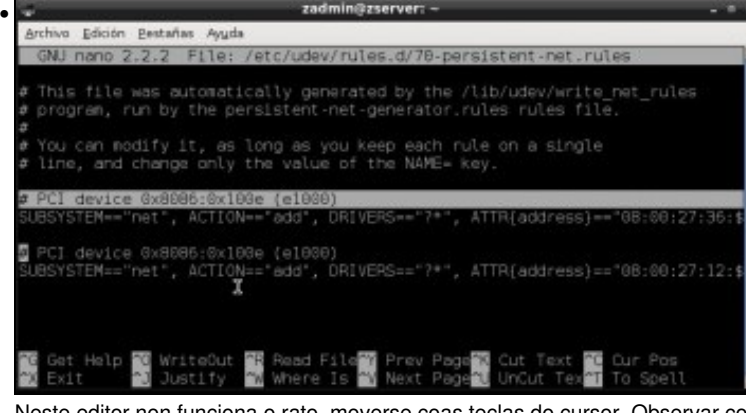

Neste editor non funciona o rato, moverse coas teclas do cursor. Observar como hai dúas tarxetas (PCI\_device ....) e se nos movemos polas liñas imos ver as MACs asociadas a cada tarxeta (ATT{address}==....)...

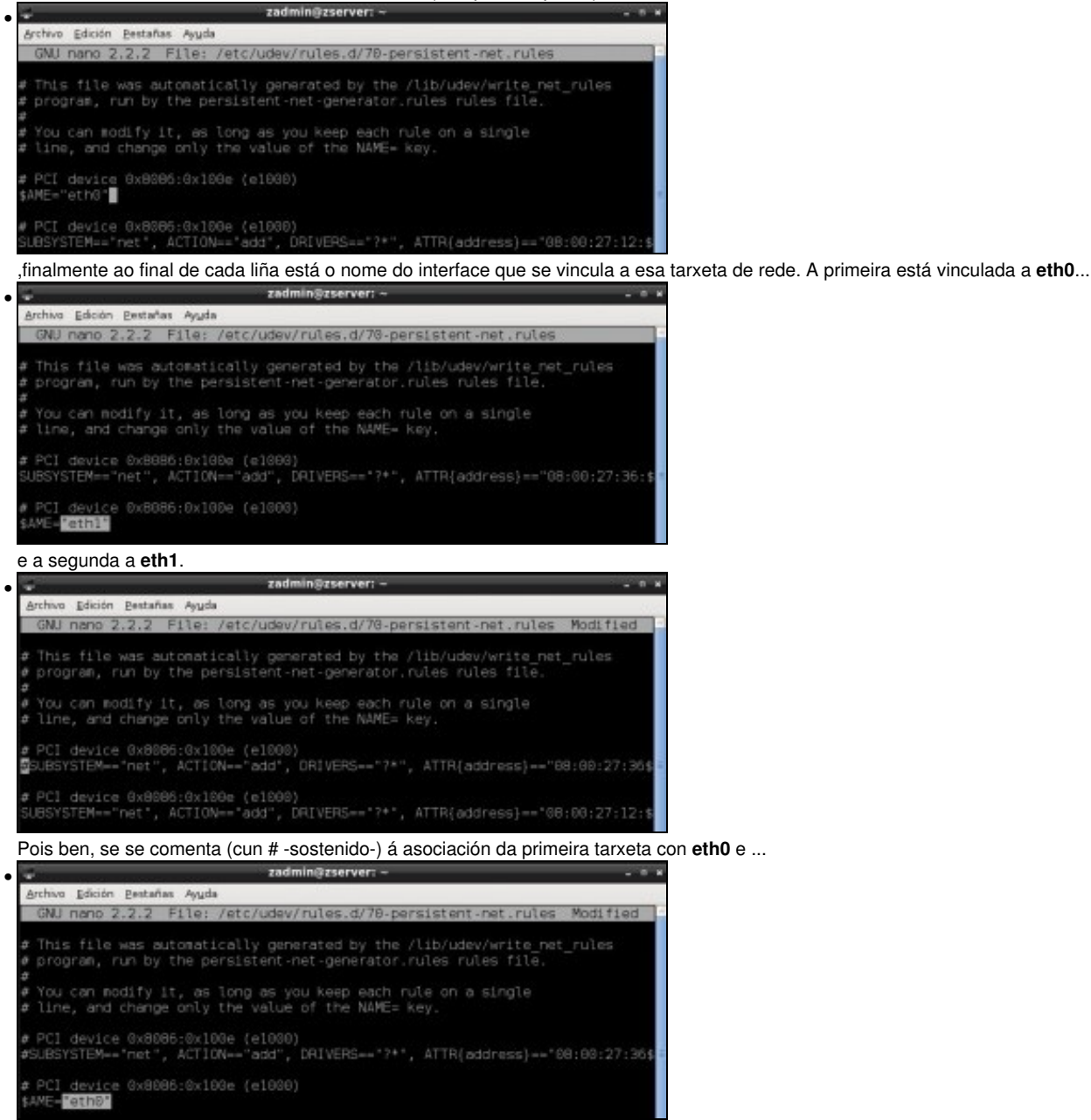

se cambia o nome da asociación na segunda tarxeta a **eth0**. Xa estaría vinculada **eth0** á nova MAC.

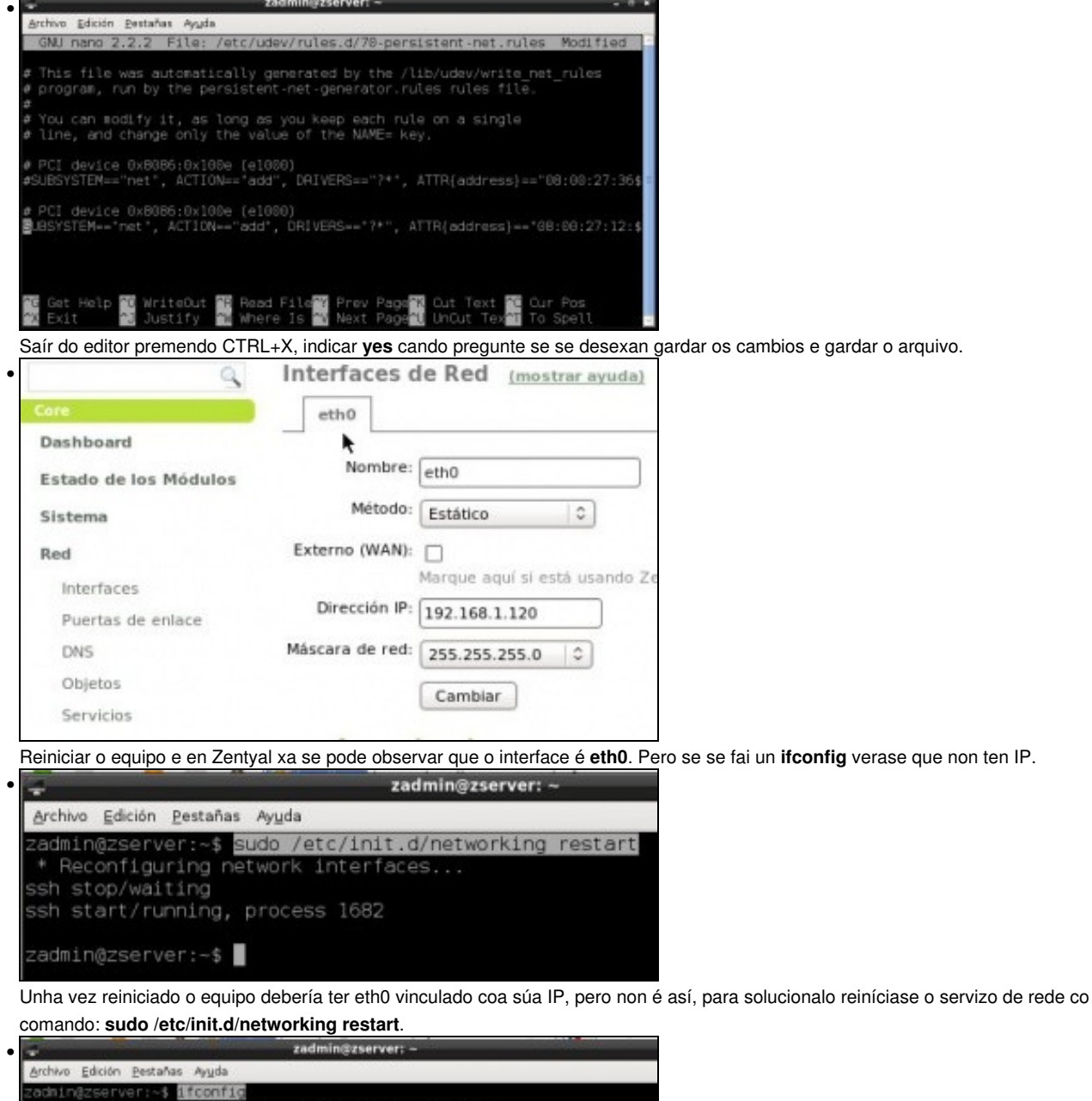

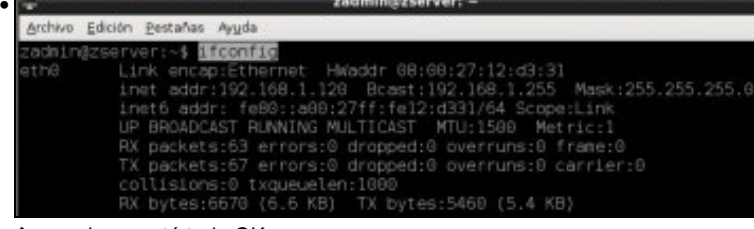

Agora si que está todo OK.

Outra opción, sería configurar o interface eth1, como se fixo nuns pasos previos con eth0.

-- [Antonio de Andrés Lema](https://manuais.iessanclemente.net/index.php/Usuario:Antonio) e [Carlos Carrión Álvarez](https://manuais.iessanclemente.net/index.php/Usuario:Carrion) -- (2 nov 2011).